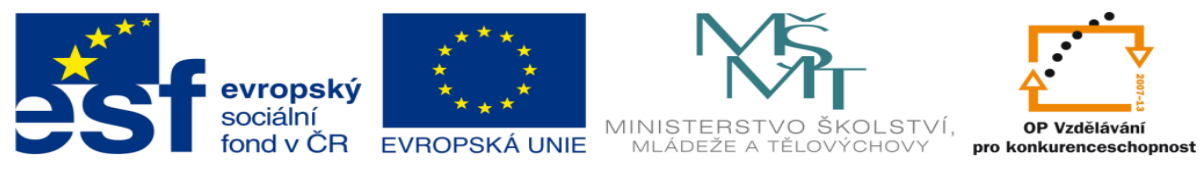

## **DUM 16 téma: Práce s tenkostěnnými prvky**

**ze sady: 1 tematický okruh sady: Vektorová Grafika ze šablony: 09 – Počítačová grafika určeno pro: 2. ročník vzdělávací obor: 18-20-M/01 Informační technologie vzdělávací oblast: odborné vzdělávání metodický list/anotace: viz VY\_32\_INOVACE\_09116ml.pdf pomocné soubory: Vaza.sldprt, pismeno.sldprt**

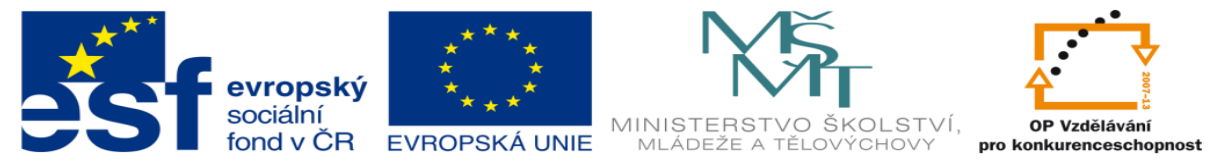

- 1. Tenkostěnné prvky
	- a. Každý prvek ať už vysunutí nebo rotace má možnost vysouvání tenkostěnného prvku. Tenkostěnný prvek, je takový prvek, který vznikne pomocí jednoduché skici. Viz. obr.

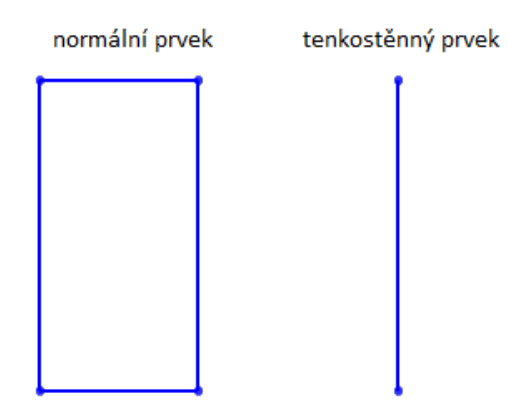

b. Chceme-li vysunout normální prvek, stačí nám udat 1 rozměr a to tloušťku. Chceme-li pracovat s prvkem tenkostěnným, musíme udat rozměry dva a to šířku a tloušťku.

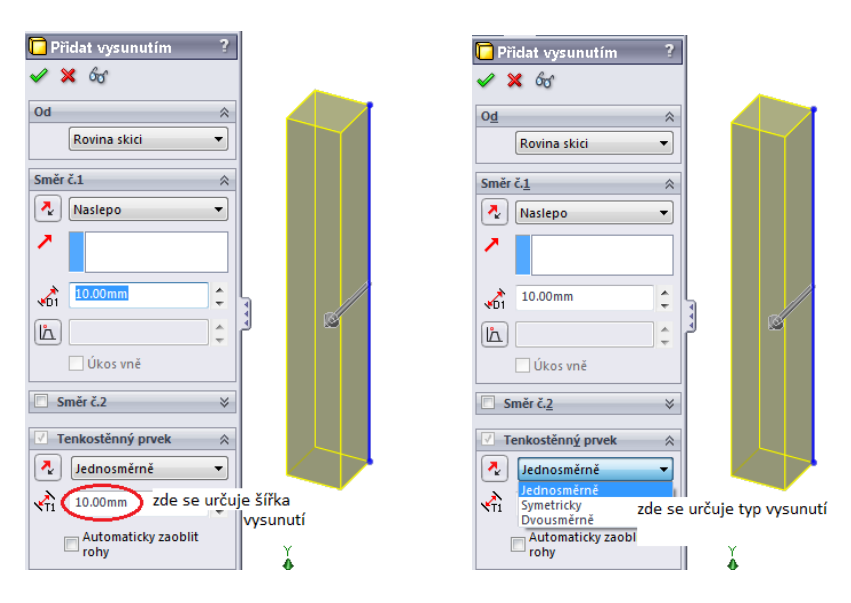

c. Stejný property manager je i u rotace tenkostěnného prvku jen při rotaci je nutné u

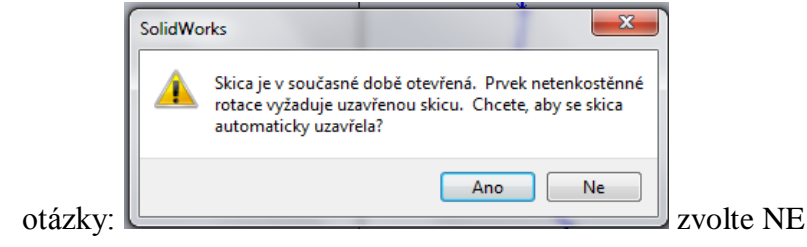

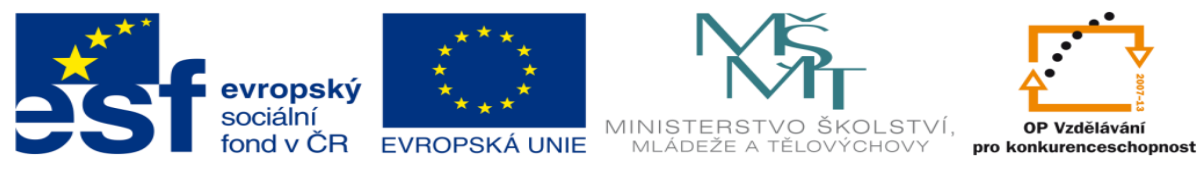

- 2. Cvičení 1
	- a. Načrtněte skicu dle obrázku

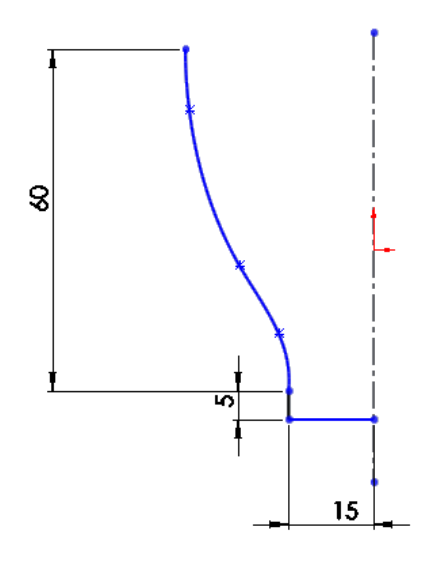

b. Přidejte pomocí rotace při dotazu ukončení skici dejte NE ponechte zaškrtnuto tenkostěnný prvek a vytvořte díl.

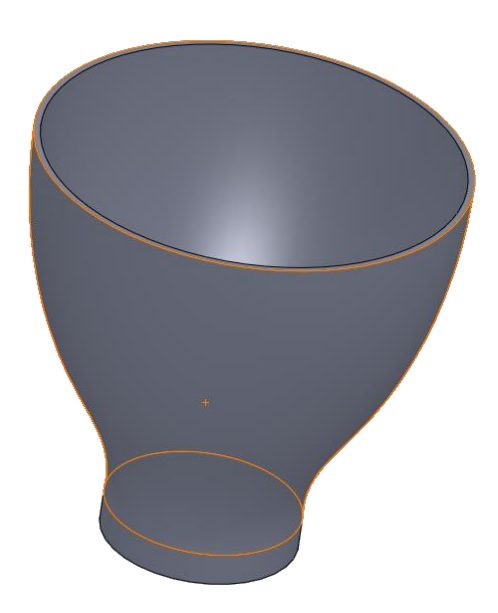

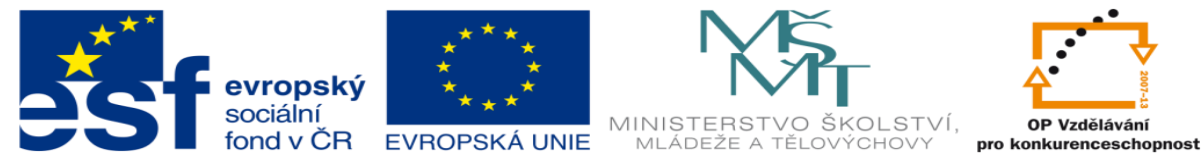

c. Nyní vytvořte 4 referenční rovinny

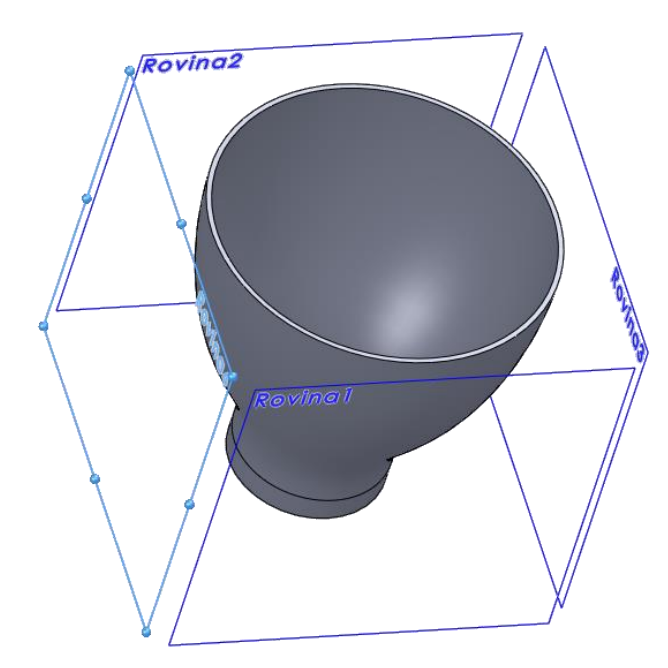

d. V každé z rovin nakreslete náhodné obrazce a zvolte prvky odebrání vysunutím poplochu plochu zvolíme vnitřní plochu vázy

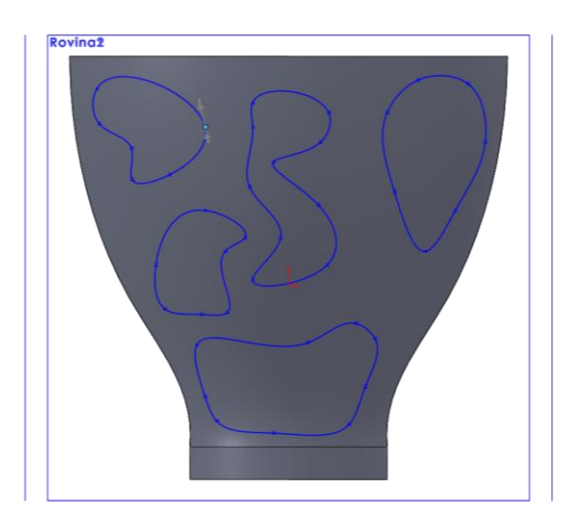

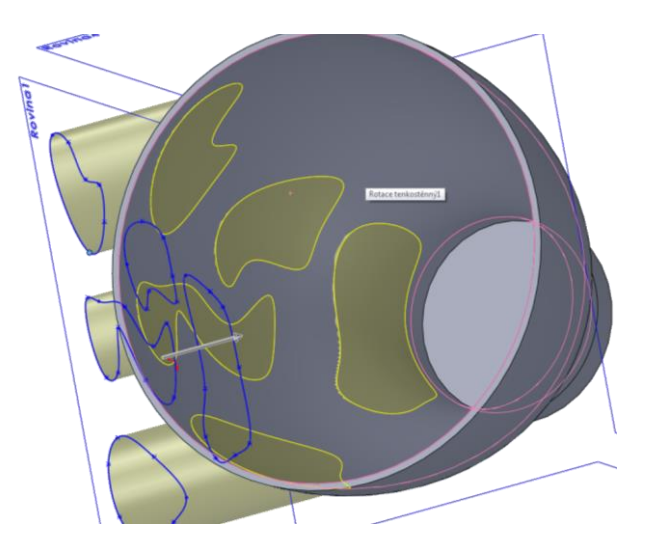

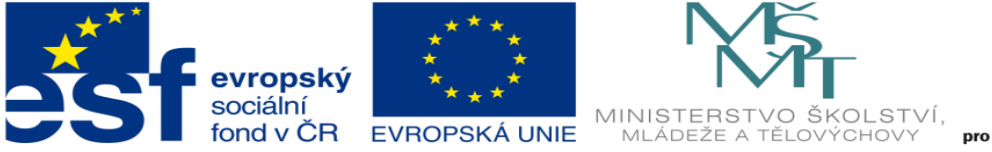

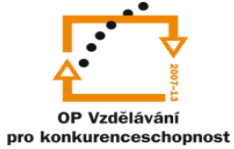

e. Toto opakujte dokud nedocílíte

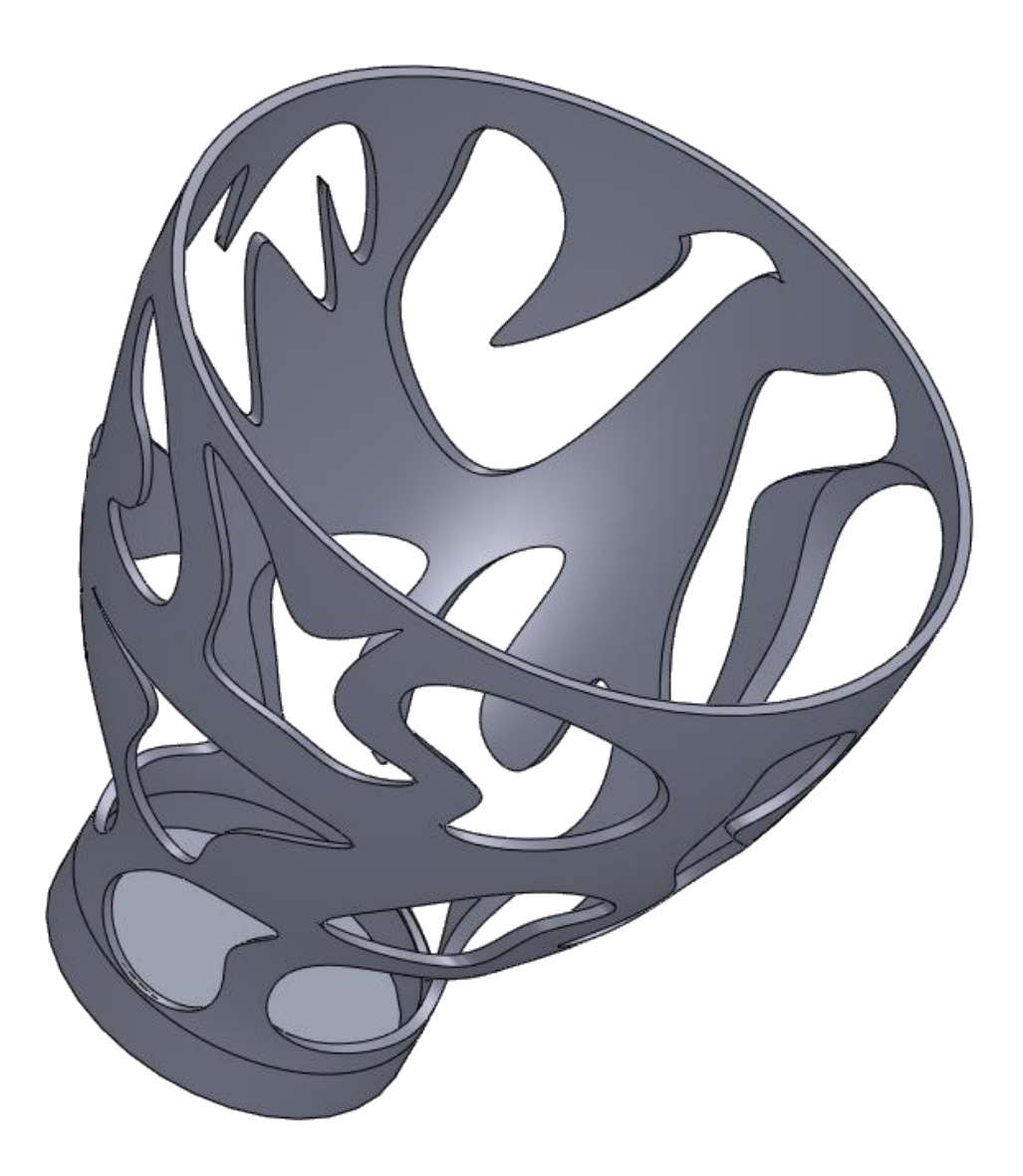

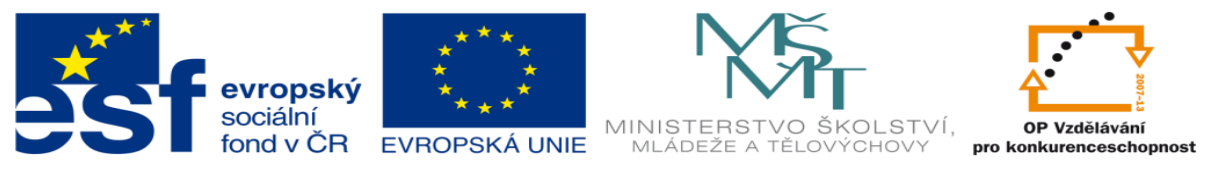

- 3. Cvičení 2
	- a. Načrtněte skicu dle výkresu, pomocí přidání vysunutím nechte vysunout tenkostěnný prvek.

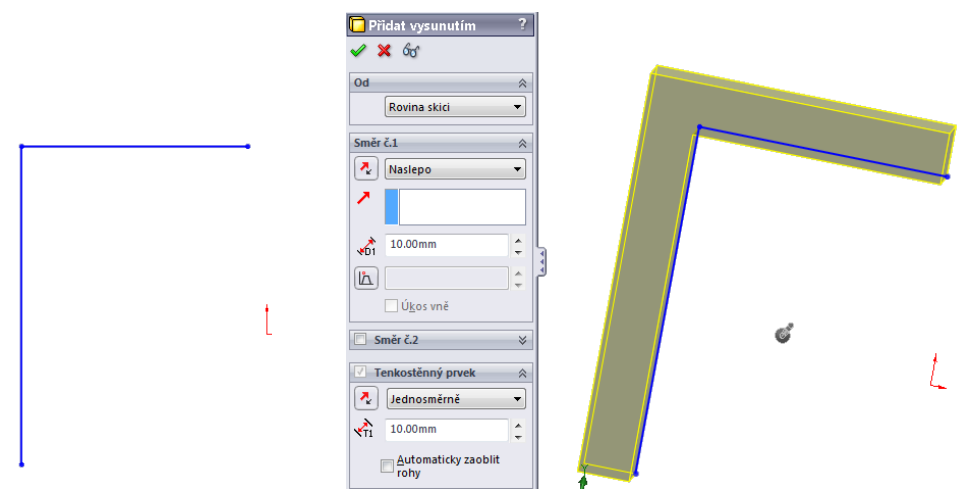

b. Nyní přidáme další skicu a opět přidáme vysunutím tenkostěnný prvek.

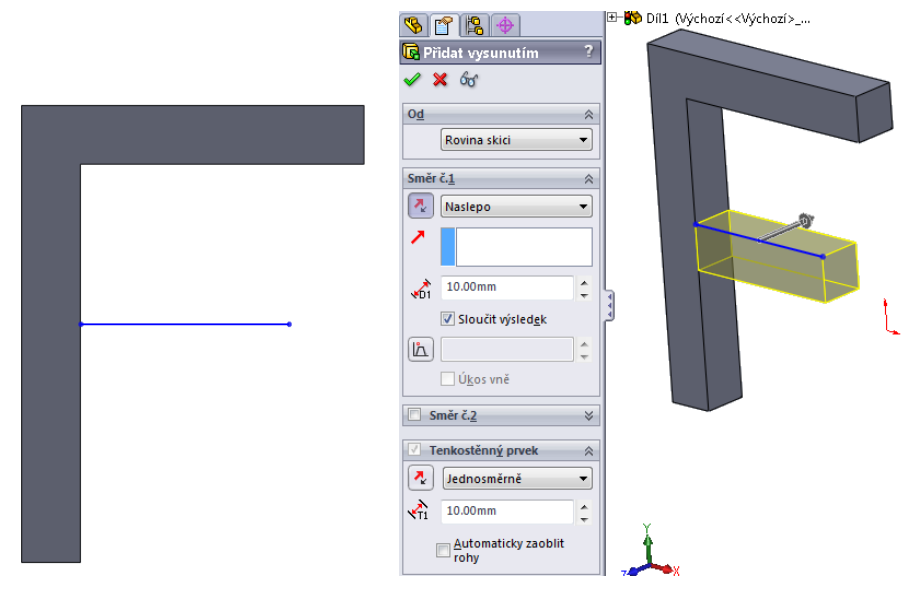

- 4. Úkol 4
	- a. Vytvořte pomocí tenkostěnného prvku první písmeno vašeho příjmení.